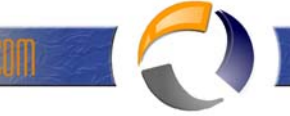

# **CONFIGURARE IN WMWARE ESX LA NETWORK INTERFACE DI FAILOVER E IL BILANCIAMENTO SU 2 INTERFACCE FISICHE**

Il presente documento ha lo scopo di illustrare i passaggi per poter ottenere una situazione di connessione del nodo ESX tramite due interfacce fisiche, facendo in modo che su entrambe le interfacce possa essere trasportato sia il traffico della rete di gestione (quindi l'indirizzo con cui viene raggiunto l'ESX) sia il traffico destinato alle reti delle macchine virtuali in gestione al nodo in oggetto.

L'obiettivo è quello di utilizzare il bilanciamento offerto da ESX per poter (in una situazione di stabilità) utilizzare una interfaccia fisica per il traffico di gestione e una interfaccia fisica per il traffico delle macchine virtuali. All'occorrenza (rottura di una scheda fisica, rottura di una porta fisica dello switch a cui l'ESX è connesso, rottura del cablaggio fisico che interconnette ESX e apparato di rete) il traffico deve automaticamente essere girato tramite una sola interfaccia fisica (quella funzionante!).

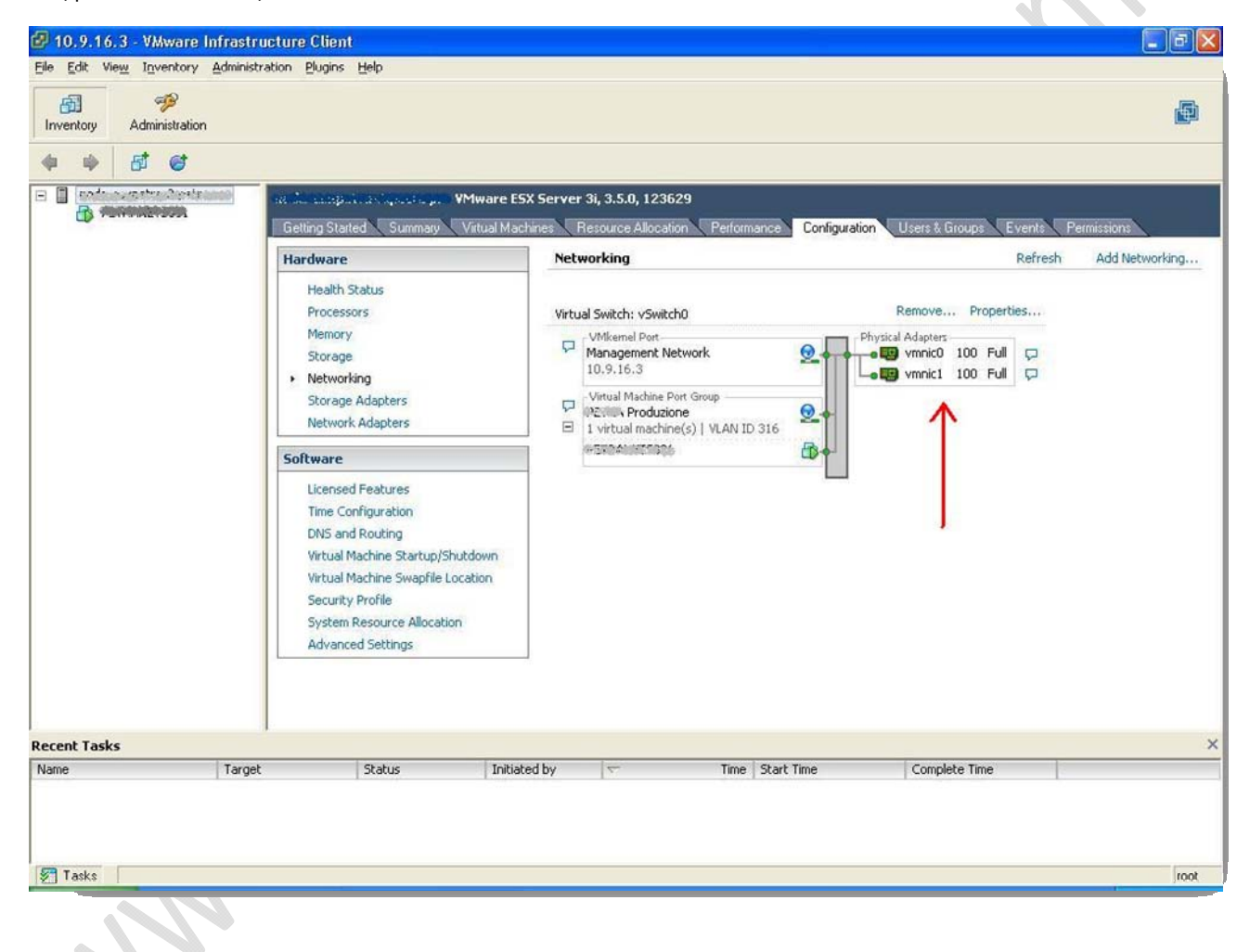

#### **Fig.1**

E' innanzi tutto un prerequisito che entrambe le physical interfaces siano utilizzate dallo stesso Virtual Switch (nell'esempio vSwitch0). Questo si ottiene intervenendo nel pannello di configurazione che si ottiene cliccando sulle proprietà del Virtual Switch (Properties…) ed editando le proprietà del Virtual Switch in questione (vSwitch0).

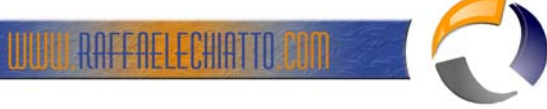

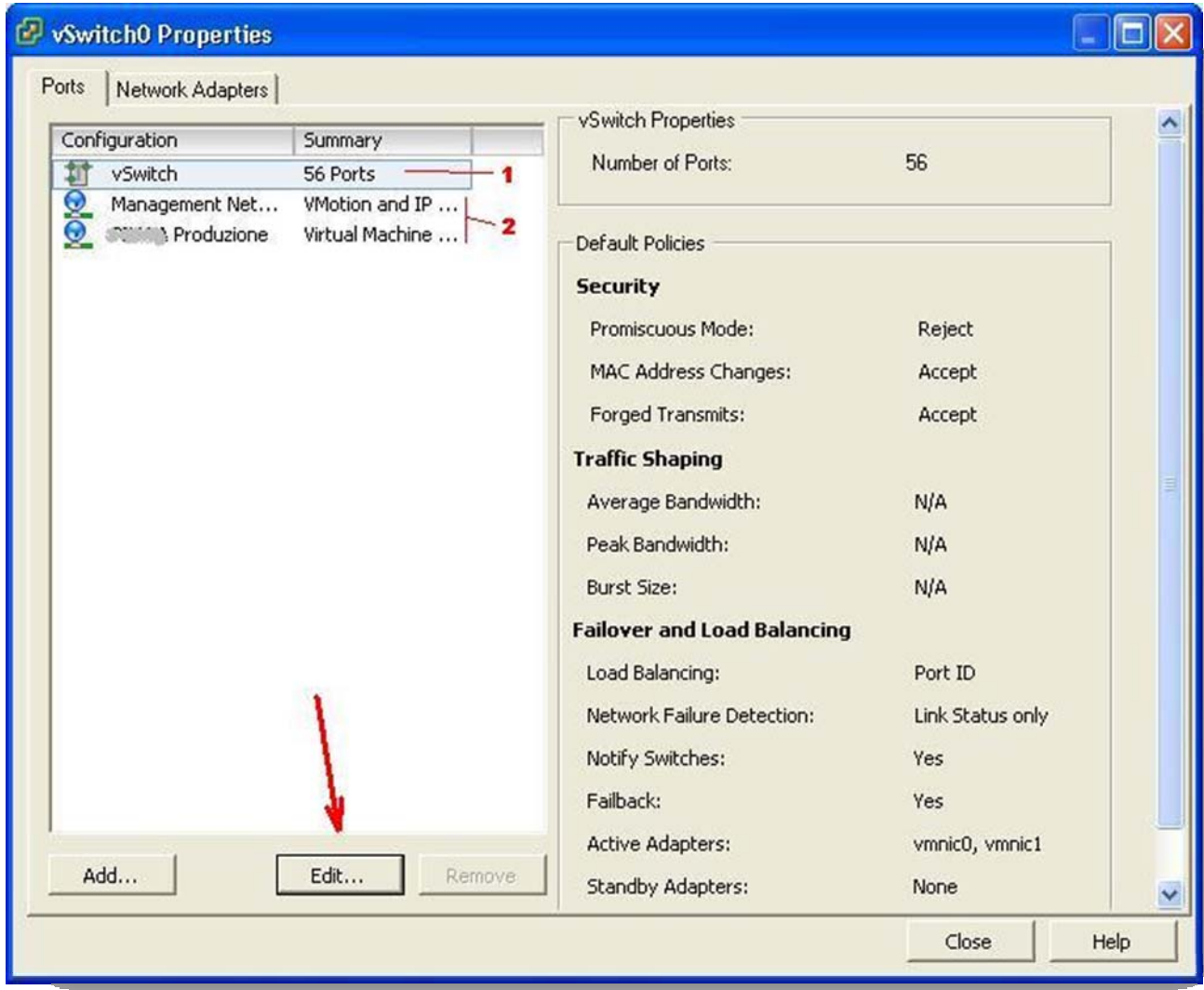

## **Fig.2**

Nelle proprietà del Virtual Switch è possibile editare le proprietà del Virtual Switch stesso (1) o quelle dei Port Group precedentemente creati (2). Configurando solo il Virtual Switch, le caratteristiche abilitate vengono ereditate anche dai Port Group presenti.

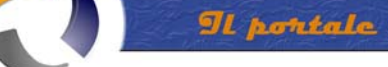

RAFFAELECHIATTO CON

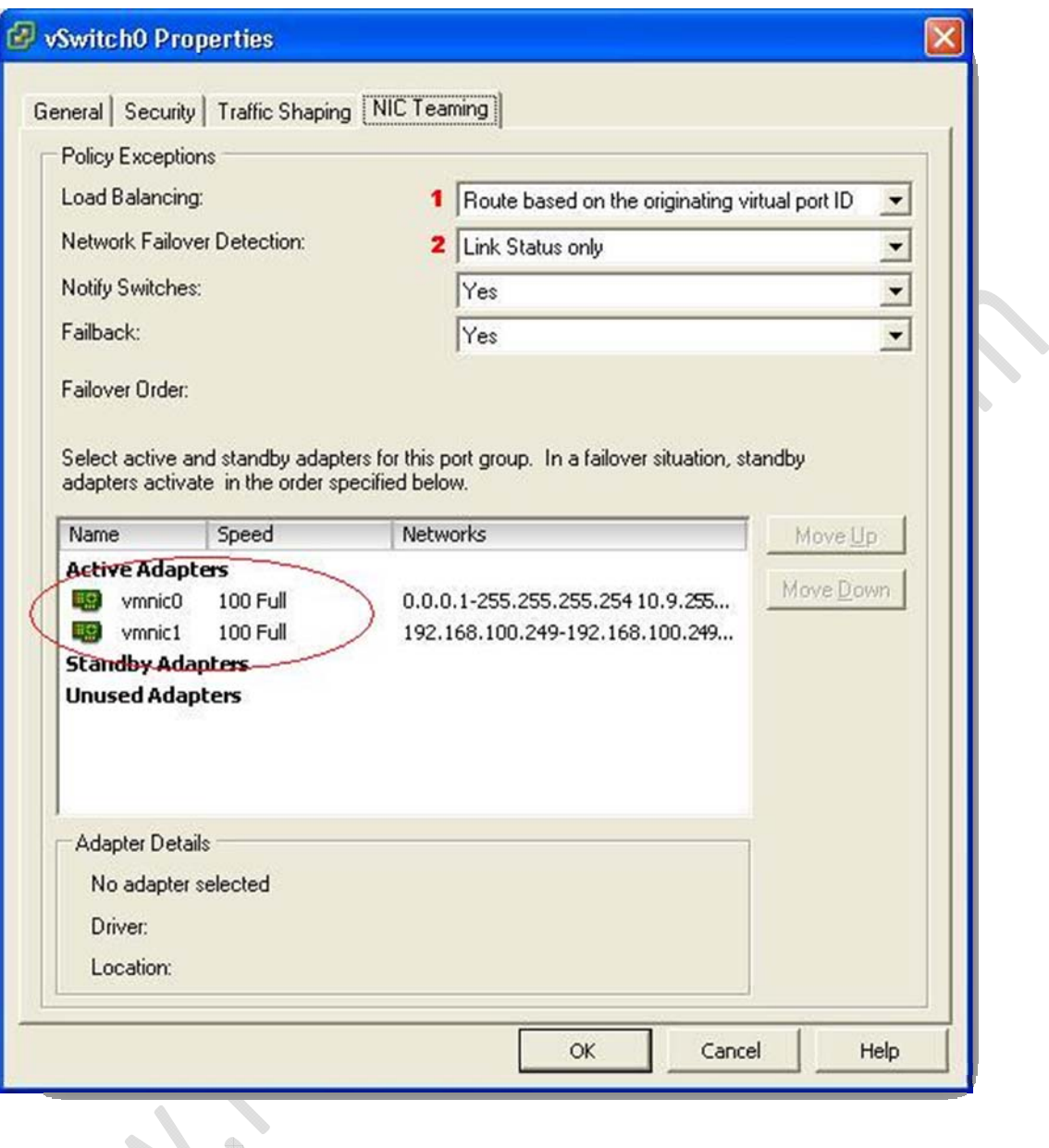

### **Fig.3**

Le impostazioni del Virtual Switch all'interno della tab NIC Teaming, indicano che le due schede fisiche di rete sono, in questo caso, in uno stato di Active/Active il che significa che, senza ulteriori configurazioni, le schede verranno usate entrambe per ogni tipo di traffico con un Load Balancing definito in base al source porte id (1) che è l'identificativo della porta virtuale sul Virtual Switch su cui è "pluggata" la VM.

In caso di fail di una scheda, tutto il traffico passerà per la scheda funzionante. Il fail verrà avvertito tramite il semplice stato del link (up/down) sulla scheda fisica (2).

E' possibile a questo punto passare a configurare i parametri di ogni singolo Port Group (in questo caso sono solo 2). Selezioniamo il primo Port Group (Management Network) e clicchiamo su Edit…

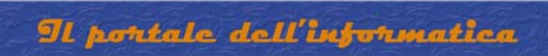

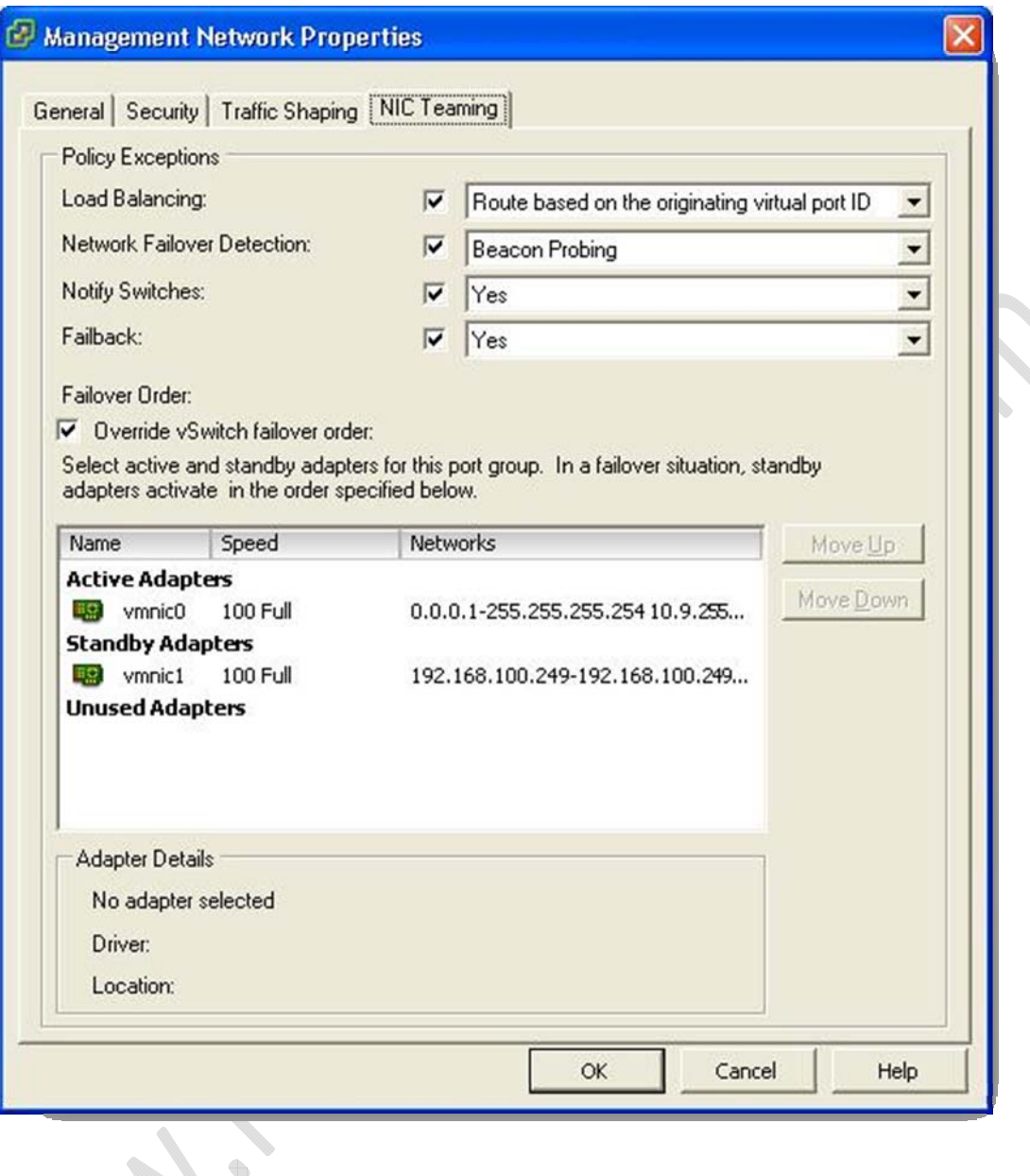

RAFFAELECHIATTO FUO

#### **Fig.4**

Le impostazioni che verranno settate qui (sempre nella tab NIC Teaming) andranno, se flagghiamo il campo Override vSwitch failover order, a sovrascrivere le impostazioni "globali" del Virtual Switch per questo singolo Port group. Andremo qui ad identificare quale scheda sarà attiva per questo Port Group e quale resterà in standby in attesa di un fail (che verrà avvertito questa volta con il Beacon Probing).

In caso di "quiete", quindi, tutto il traffico di Management passerà dalla vmnic0 fin quando un eventuale fail sulla scheda fisica in questione, non farà si che questo traffico venga girato utilizzando vmnic1.

Il pontale dell'information

Al contrario (in maniera complementare) il traffico delle reti di Produzione utilizzerà vmnic1 come scheda attiva e vmnic0 come scheda in standby con le stesse caratteristiche. In questo modo i traffici di Gestione e Produzione verranno gestiti da schede differenti. In caso di problemi su una delle due connessioni, il traffico gestito dalla specifica vmnic verrà gestito dalla vmnic ancora funzionante.

RAFFAELECHIATTO CON

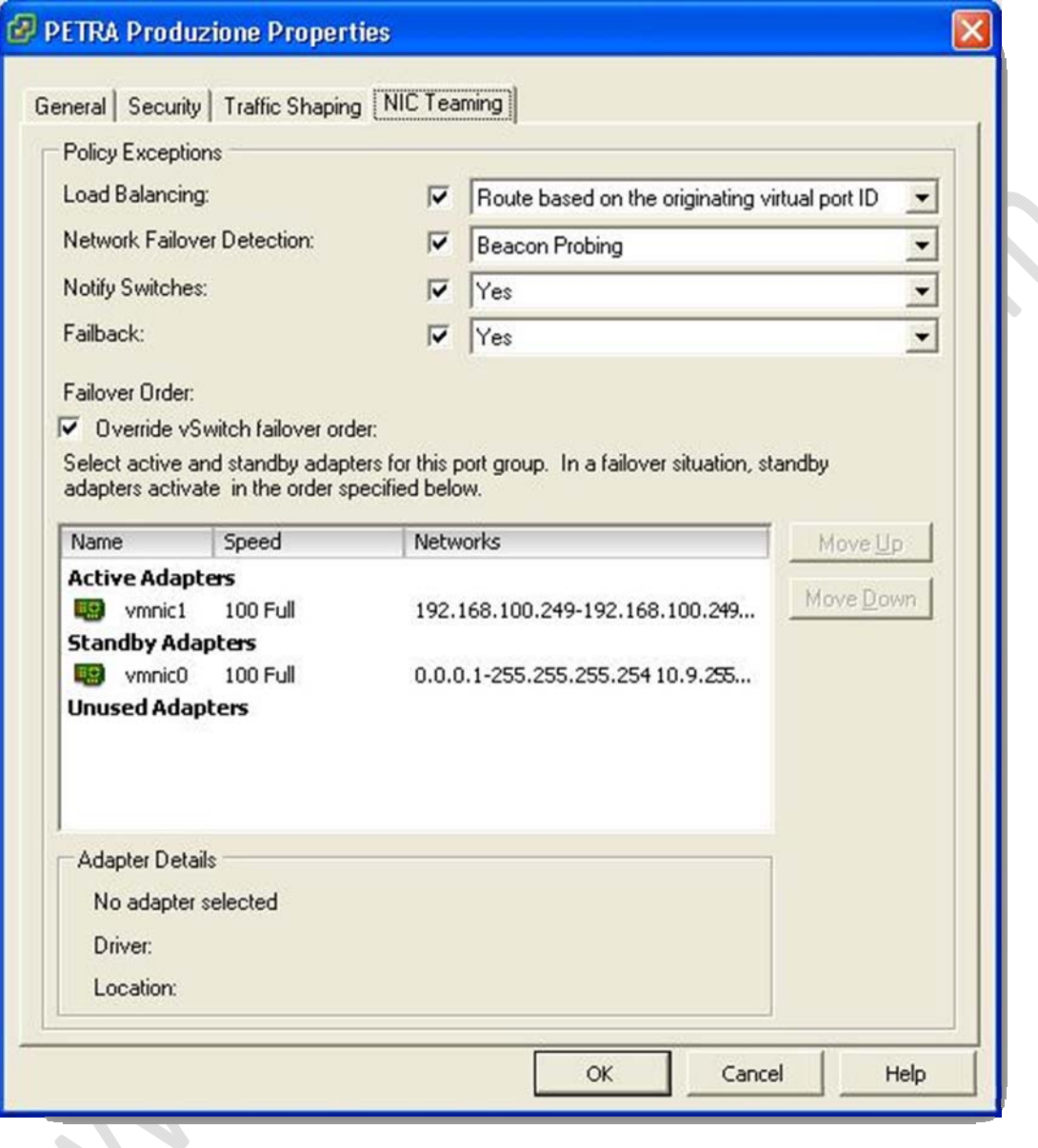

**Fig.5** 

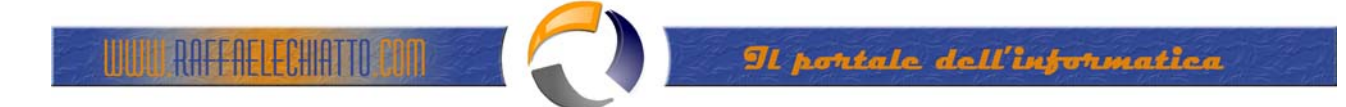

Le due Physical Iterfaces del nodo ESX sono state connesse a due porte di due differenti switch (questo per permettere una ulteriore ridondanza). Per questa configurazione, le porte dello switch, sono configurate per permettere la negoziazione di un trunk con il nodo ESX.

swt-001-esn#sh run int f0/12 Building configuration... Current configuration : 147 bytes interface FastEthernet0/12 description trunk nodo esx Petra switchport mode trunk spanning-tree portfast spanning-tree bpduguard enable end

### **Fig.6**

 $\bigoplus$ 

Per quello che riguarda i dettagli dei vari parametri configurabili nelle schermate di configurazione trattate in questo breve tutorial, rimando alla lettura del documento "virtual\_networking\_concepts.pdf" reperibile all'indirizzo *[http://www.vmware.com/files/pdf/virtual\\_networking\\_concepts.pdf](http://www.vmware.com/files/pdf/virtual_networking_concepts.pdf)* e allegato alla presente documentazione.